# **OTVARANJE PAYPAL NALOGA**

Pre nego što započnete proceduru otvaranja naloga, morate imati račun u nekoj banci i VISA karticu za internet.

# **PAYPAL**

Karticu i aktivan račun sa uplaćenim sredstvima morate imati kod sebe!

- 1. Posetite stranicu www.paypal.com
- 2. U gornjem desnom uglu pritisnite SIGN UP

3. Izaberite svoju zemlju tj. zemlju u kojoj imate bankarski račun, kao i jezik koji ćete PAYPAL koristiti

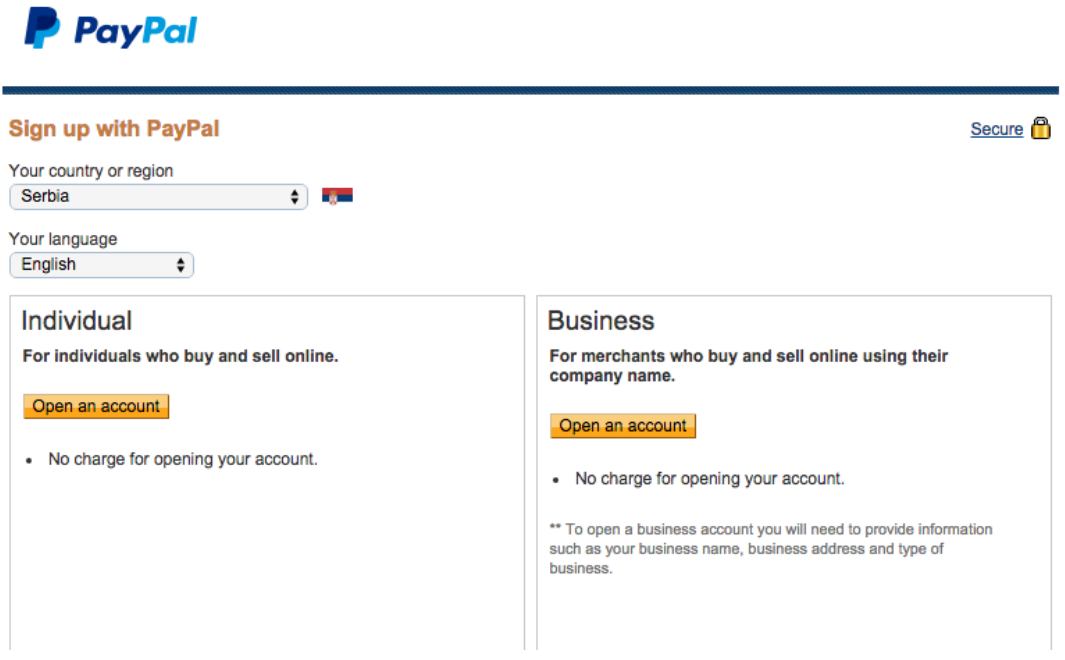

- 4. Unutar kategorije INDIVIDUAL pritisnite taster OPEN AN ACCOUNT
- 5. Pojaviće se formular koji trebate popuniti sa sledećim podacima:

# **P** PayPal

**Enter your information** 

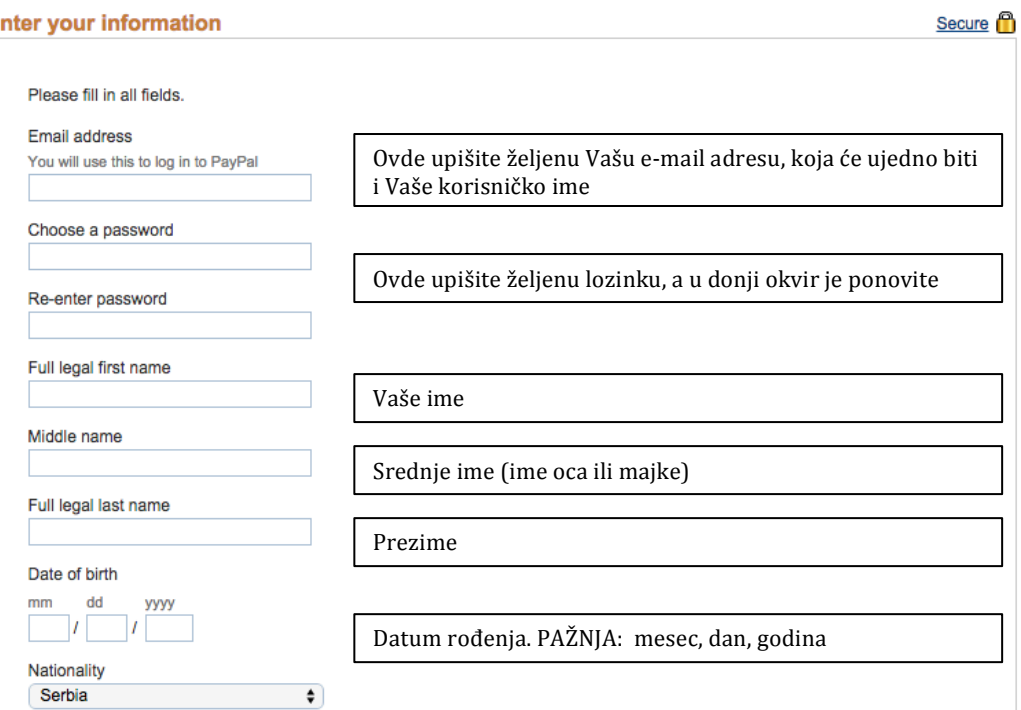

# ... kao i

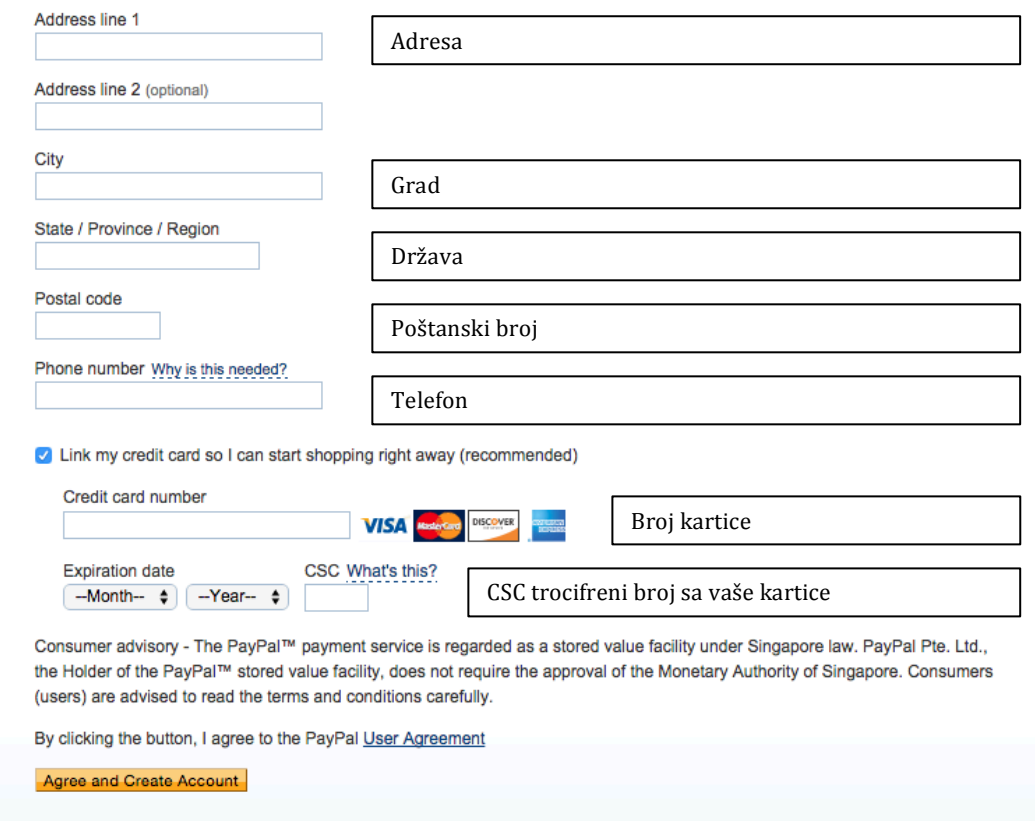

## 6. Proverite sve podatke i ako je sve u redu, pritisnite AGREE AND CREATE ACCOUNT

#### 7. Vaš račun je aktiviran i sada morate verifikovati tj. potvrditi ispravnost mail adrese i bankarskog računa.

#### 8. Otvorite svoj mail, dobili ste novu poruku ...

Congratulations on signing up with PayPal. To get started, just follow these steps to start paying safely and easily with PayPal whenever you shop online.

#### Why use PayPal?

- . Use your credit card or bank account without exposing your financial information to merchants.
- . Speed through checkout without stopping to enter your billing information.
- · Send money to family and friends for free.

#### Step 1: Activate your account

To activate your account, just confirm your email address.(It only takes a minute.) Activate

Another way to activate your account:

- 1. Log in to your PayPal account.
- 2. Click Confirm Email on your Account Overview.
- 3. Enter your confirmation number: 09948079768884290059

9. Pritisnite taster ACTIVATE da potvrdite da je to Vaša mail adresa

10. Ponovo će se pojavite PAYPAL ekran i sada upišite Vašu lozinku koju ste izabrali

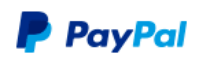

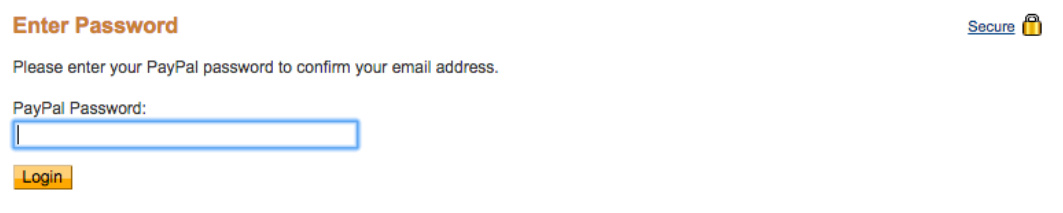

... i pritisnite LOGIN

11. Sada ste dobili potvrdu da ste uspešno verifikovali e-mail adresu, i pozivate se da definišete dva sigurnosna pitanja i upišite odgovore.

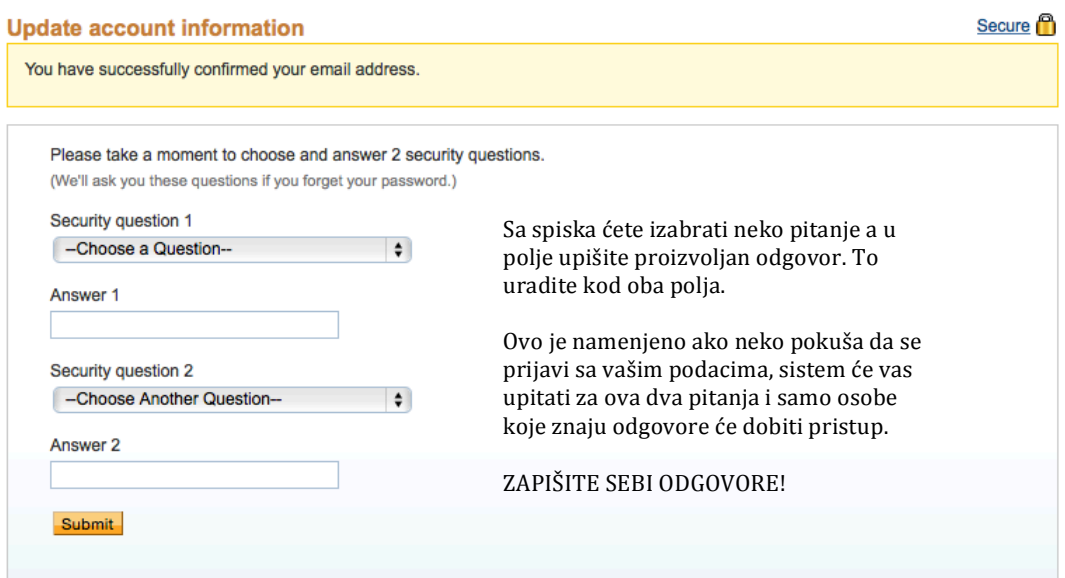

#### ... i pritisnite SUBMIT

12. Vaš račun je aktivan i dobijate prikaz ...

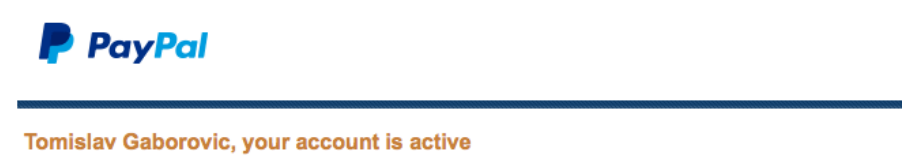

Secure<sup>6</sup>

**Go to My Account** 

# 13. Kliknite na GO TO MY ACCOUNT

## 14. Sada morate verifikovati i bankarski račun

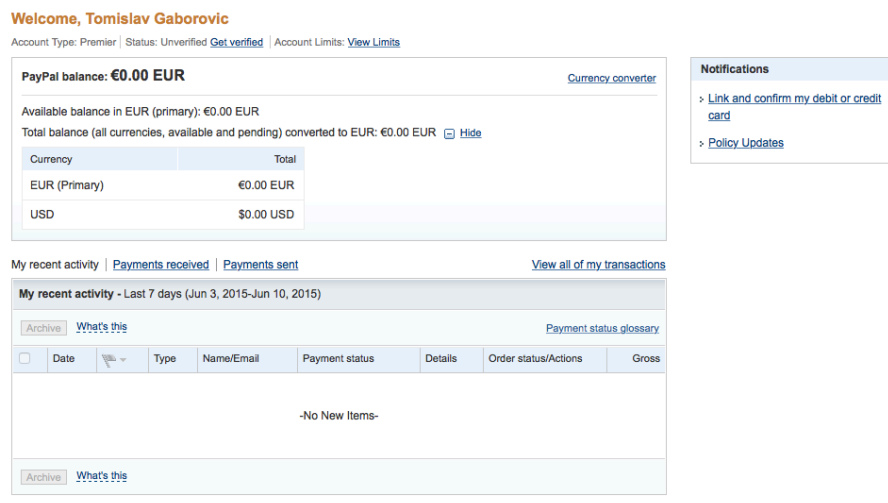

... kliknite na LINK AND CONFIRM MY DEBIT OR CREDIT CARD

# 15. U sledećem koraku, PAYPAL će privremeno skinuti 1,5 evra (u ekvivalentnoj protivvrednosti) sa vašeg računa

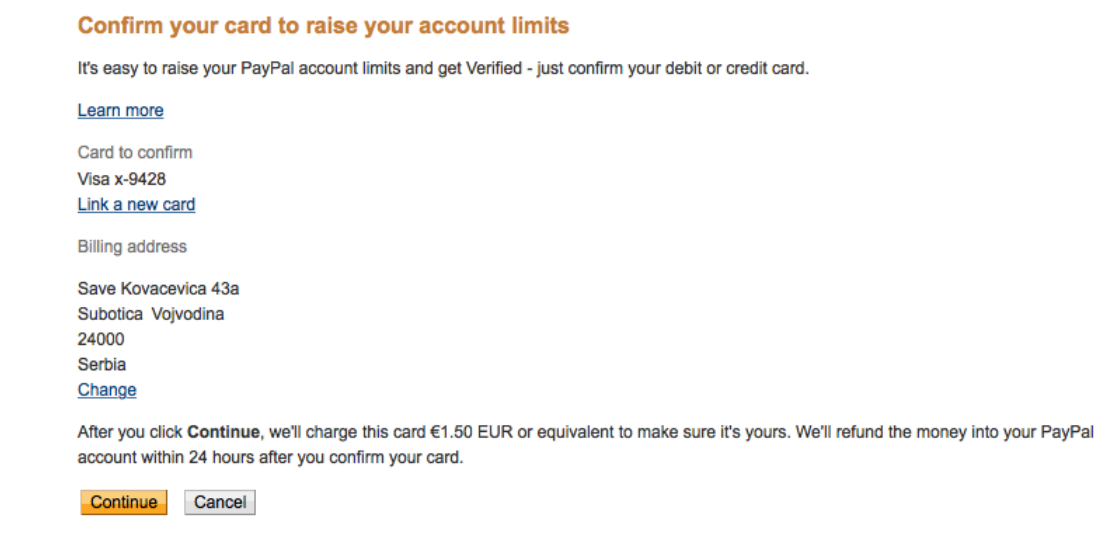

## ... i pritisnite CONTINUE

16. Sada je PAYPAL skinuo ta sredstva sa računa i morate otići do Vaše banke, ili proveriti, ako imate online pristup Vašem računu stanje i što je najvažnije, jednu oznaku tj. četvorocifreni broj ispred reči CODE koja se pojavila kao opis te transakcije.

#### Please confirm your card in 2-3 days

We charged €1.50 EUR or equivalent to your Visa x-9428 card to make sure it's yours. The charge creates a unique 4-digit code that will show up on your card statement within a few days.

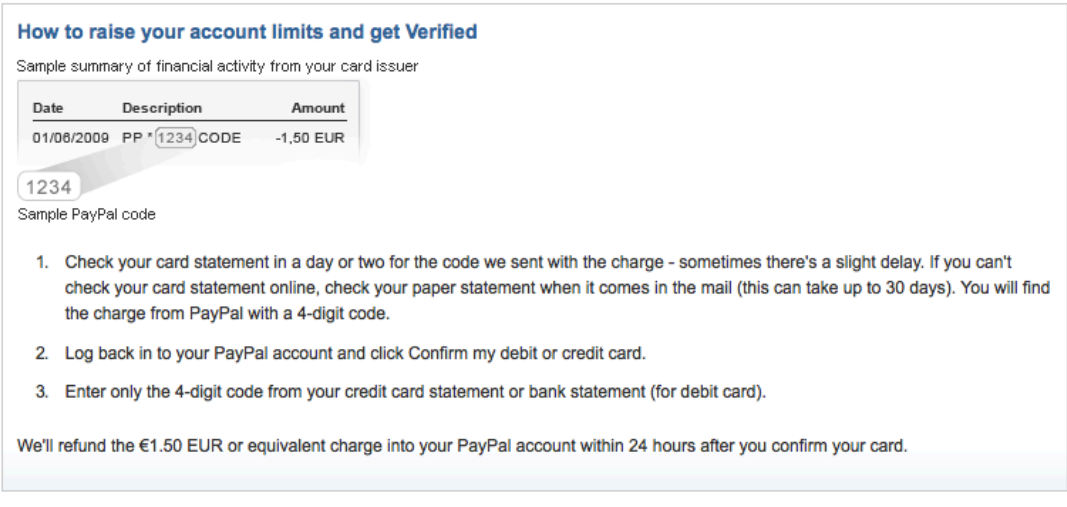

Go to my Account Overview

# 17. Pritisnite GO TO MY ACCOUNT OVERVIEW i vratiće te se na osnovni prikaz stanja Vašeg PAYPAL računa

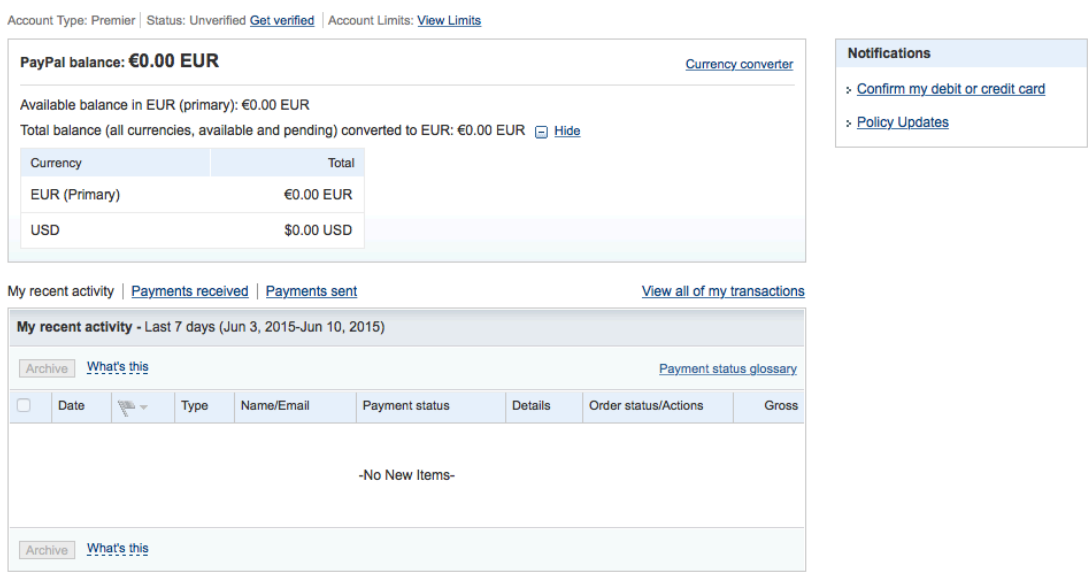

... sada se možete odjaviti sa Paypal naloga i sačekati da dobite taj broj - LOG OUT

18. Kada ste saznali Vaš četvorocifreni broj, ponovo se prijavite na vaš nalog, i izaberite opciju CONFIRM MY DEBIT OR CREDIT CARD

Dobićete novi prikaz ...

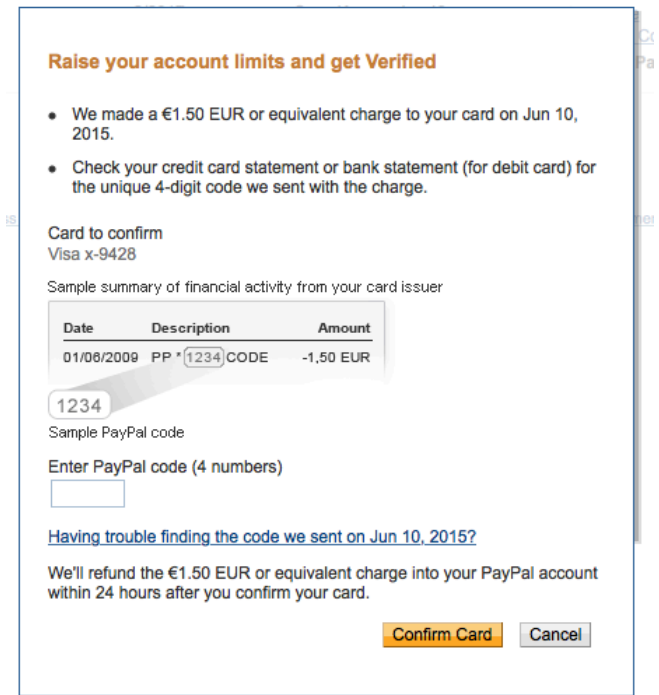

... gde unutar opcije ENTER PAYPAL CODE treba da upišete taj četvorocifreni broj što ste dobili od svoje banke, i pritisnite CONFIRM CARD

19. Ako ste dobar broj upisali, dobićete potvrdu u obliku sledeće slike:

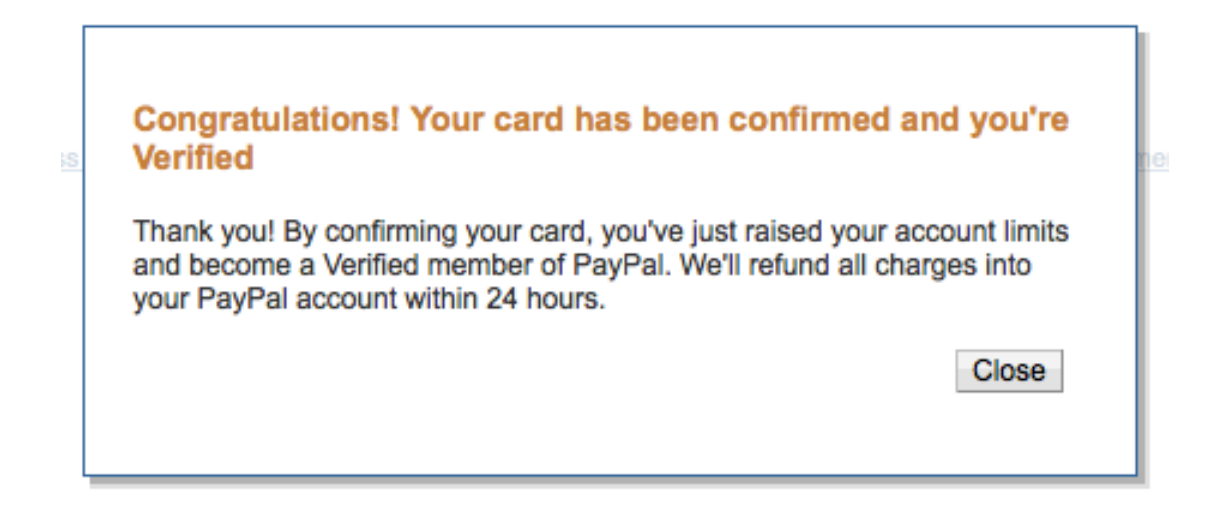

## 20. Pritisnite CLOSE

21. Kada se vratite na osnovni prikaz, videćete da su Vam odmah i vratili 1,5 eura na PayPal račun.

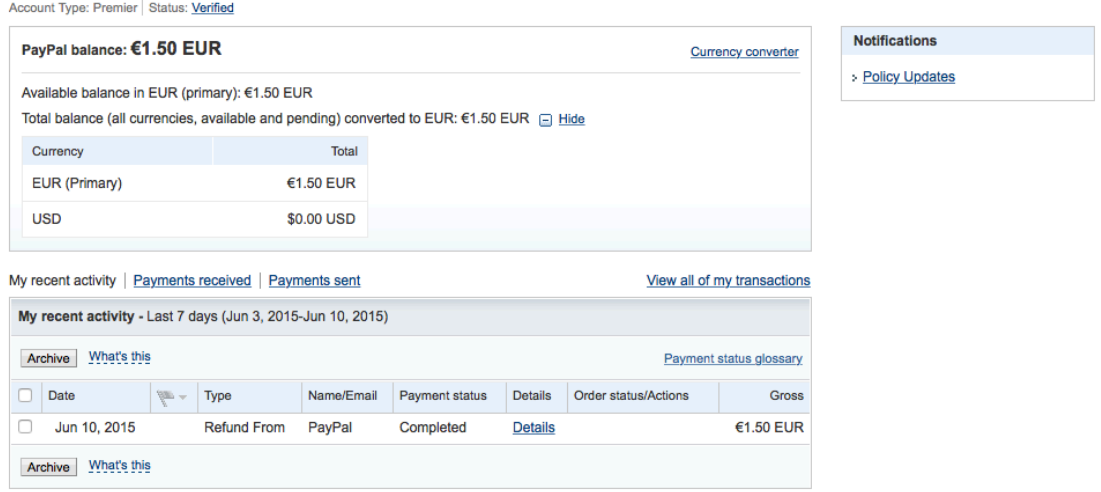

22. Unutar kategorije NOTIFICATIONS još imate opciju POLICY UPDATES (uslovi korišćenje) na koje trebate (mada nije neophodno) da pritisnete.

23. Dobićete prikaz Ugovora tj. Uslova korišćenja sistema PayPal ...

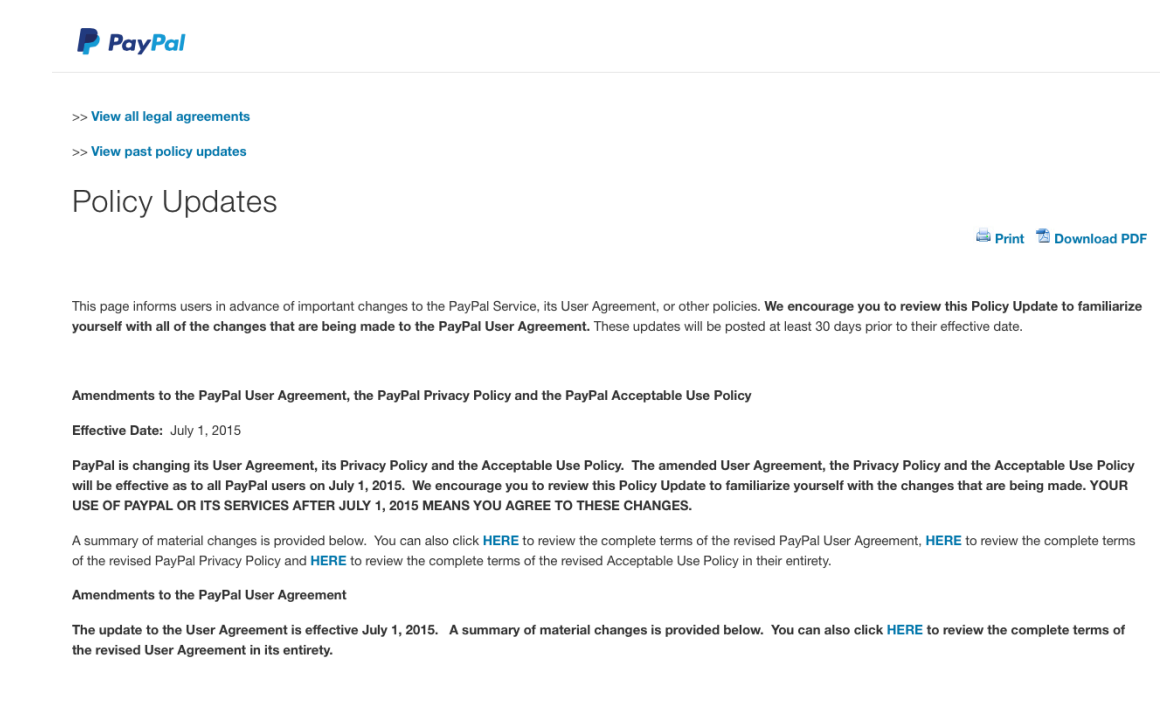

... pritisnite DOWNLOAD PDF da ga memorišete u svom računaru i vratite se na osnovni prikaz Vašeg računa.

24. I sada ste spremni, pod uslovom da imate sredstva na bankarskom računu, da preko PayPal servisa kupujete robu ili usluge.